# **Penerapan Zahir Accounting Versi 5.1 Untuk Pengolahan Data Akuntansi Pada SMK Tridaya Jakarta**

**Andi Saryoko<sup>1</sup> , Miftahul Janah<sup>2</sup> , Sulaeman Hadi Sukmana<sup>3</sup> , Rahmat Hidayat<sup>4</sup>**

1 STMIK Nusa Mandiri Jakarta e-mail[: andi.asy@nusamandiri.ac.id](mailto:andi.asy@nusamandiri.ac.id)

<sup>2</sup>AMIK BSI Jakarta e-mail: miftahu[l1211@bsi.ac.id](mailto:1211@bsi.ac.id)

3 STMIK Nusa Mandiri Jakarta e-mail: [sulaeman.sdu@bsi.ac.id](mailto:sulaeman.sdu@bsi.ac.id)

<sup>4</sup>AMIK BSI Bekasi

e-mail: [rahmat.rhh@bsi.ac.id](mailto:rahmat.rhh@bsi.ac.id)

*Abstract - The development of information technology can not be separated with a device called a computer. At this time the computer is needed in a company because by utilizing computer technology can make data processing more quickly and accurately and save storage space in archiving. SMK Tridaya accounting data processing is still manually so that there will be mistakes in recording transactions and takes a long time in working on financial statements. Therefore SMK Tridaya Jakarta requires a computer application program and to solve the problem the author using Zahir Accounting Software Version 5.1 as an alternative problem solvers in accounting data processing. Because by using zahir accounting data processing will be done automatically and can reduce errors that will occur in the data processing. And make effective and efficient in carrying out activities, especially in accounting data processing.*

*Keywords: Accounting Data Processing, Zahir Accounting*

### **I. PENDAHULUAN**

Pengolahan data akuntansi pada SMK Tridaya saat ini masih secara manual. Namun dalam membuat laporan laba-rugi dan neraca sudah menggunakan komputer namun belum mencapai dengan standart akuntansi. Karena masih ada kekeliruan dan keterlambatan dalam pembuatan laporan keuangan. Zahir Accounting Versi 5.1 merupakan software akuntansi keuangan terbaik penuh inovasi yang sangat berbeda dengan software akuntansi lainnya. Mempermudah pembukuan, dimana seluruh jurnal dan laporan keuangan dibuat secara otomatis tanpa perlu mengerti teori akuntansi yang mendalam.

Oleh karena itu penulis mencoba menerapkan datadata yang masih dikelola secara manual ke dalam software akuntansi sebagai alternatif pemecahan masalah. Dari uraian tersebut maka penulis tertarik untuk mengatasi masalah pengolahan data akuntansi pada SMK Tridaya menggunakan Zahir Accounting Versi 5.1

Akuntansi adalah Sebuah proses mengidentifikasi, proses kegiatan meliputi pencatatan, penggolongan, peringkasan, pelaporan informasi ekonomi untuk mempertimbangkan dan memutuskan terkait laporan keuanganyang dipergunakan oleh pemakai informasi yang bersangkutan.

Definisi tersebut mengandung dua pengertian, yaitu: 1. Kegiatan Akuntansi, bahwa akuntansi merupakan proses yang terdiri dari identifikasi, pengukuran dan pelaporan informasi ekonomi.

2. Kegunaan Akuntansi, bahwa informasi ekonomi yang dihasilkan oleh akuntansi diharapkan berguna dalam penilaian dan pengambilan keputusan mengenai kesatuan usaha yang bersangkutan.

Tujuan utama akuntansi adalah menyajikan informasi ekonomi (economic information) dari suatu kesatuan ekonomi (economy entity) kepada pihak-pihak yang berkepentingan.

Sistem adalah sekumpulan proses atau prosedur yang saling berhubungan bersama-sama untuk suatu tujuan tertentu.

Menurut susanto dalam (Dewi, Saryoko, & Sukmana, 2018) "Sistem adalah kumpulan/group dari sub sistem/bagian/komponen apapun baik phisik ataupun non phisik yang saling berhubungan satu sama lain dan bekerja sama secara harmonis untuk mencapai tujuan tertentu".

Sedangkan Zahir Accounting adalah sebuah program aplikasi akuntansi berbasis komputer yang dirancang sedemikian rupa sehingga dapat mempermudah accounting dalam mengolah data akuntansi sebuah perusahaan tertentu.

Selama perkuliahan penulis mendapatkan ilmu

tentang Siklus akuntansi yang antara lain, sebagai berikut:

- 1. Transaksi dan bukti transaksi
- 2. Jurnal (Journal)
- 3. Buku Besar (Ledger)
- 4. Daftar Saldo (Trial Balance)
- 5. Kertas Kerja (Worksheet) dan Jurnal Penyesuaian (Adjustmen)
- 6. Laporan Keuangan (Financial Statement)
- 7. Jurnal Penutup (Closing Entries)
- 8. Daftar Saldo Penutup (Post Closing Trial Balance)
- 9. Jurnal Pembalik (Reversing Entries)

Telah banyak yang melakukan penelitian terkait zahir accounting, diantaranya:

Menurut (Desmahary, Kuswara, Akuntansi, BSI Bekasi, & Raya Kaliabang No, 2016) Dengan menggunakan program aplikasi akuntansi proses akuntansi dapat diringkas menjadi lebih singkat, karena beberapa proses pencatatan sudah secara otomatis dilakukan komputer (program). Untuk menyempurnakan pengaplikasian program akuntansi laporan keuangan yang dibuat, maka digunakanlahhh aplikasi Zahir Accounting Versi 5.1. Dengan mengaplikasikan program akuntansi laporan keuangan menggunakan software Zahir Accounting Versi 5.1 ini, diharapkan dapat memberikan alternatif solusi dalam pengolahan data transaksi keuangan pada PT. Gemilang Sukses Abadi Selaras.

Menurut (Yustia, 2018) Dengan diterapkannya Aplikasi Zahir Accounting diharapkan proses pengolahan data dari mulai data masukan, pengolahan data, data keluaran, penyimpanan dokumen yang berhubungan dengan data keuangan sampai pembuatan laporan berjalan sesuai kebutuhan perusahaan. Pengolahan data keuangan dengan menggunakan program Zahir ini merupakan solusi untuk memecahkan berbagai permasalahan yang berhubungan dengan pengelolaan keuangan yang ada pada perusahaan ini, dan tentunya dengan sistem yang terkomputerisasi dapat tercapai suatu kegiatan yang efektif dan efisien dalam menunjang aktifitas pada perusahaan ini.

Menurut (Istiana & Ariyati, 2017) Sistem informasi akuntansi memudahkan dalam membuat laporan, karena tersaji secara otomatis dari transaksitransaksi yang sudah dimasukkan selama periode berjalan. Diharapkan pengolahan data akuntansi dalam bentuk sistem informasi akuntansi menggunakan Zahir Accounting dapat menghemat waktu kerja dan mengurangi kesalahan dalam menghasilkan laporan keuangan.

Menurut (Habibah, Faizah, & Solecha, 2018) Zahir Accounting Versi 5.1 memiliki kelebihan mudah digunakan, sehingga memungkinkan para pengusaha dan manajemen untuk mengambil keputusan bisnis dengan cepat dan tepat. Serta memiliki fasilitas lengkap yang dapat diandalkan dan merupakan

sebuah software bisnis finansial.

Menurut (Utami & Hidayat, 2018) Dalam hal penyimpanan data di komputer menjadi lebih aman karena adanya fasilitas back up data dari aplikasi Zahir Accounting versi 5.1 sehingga sewaktu-waktu jika terjadi kehilangan data tidak perlu khawatir karena cadangan data sudah ada.

Menurut (Normah, 2017) Zahir Accounting merupakan salah satu software akuntansi yang merupakan salah satu alat bantu dapat digunakan oleh perusahaan dengan segala kelebihannya dalam melakukan pengelolaan data bisnis & keuangan yang memiliki fungsi CBIS.

## **II. METODOLOGI PENELITIAN**

Beberapa metodologi pengumpulan data dalam penelitian ini yang dilakukan penulis, antara lain:

- 1. Metode Pengamatan (Observation) Penulis melakukan pengamatan langsung tentang penerimaan dan pengeluaran kas yang dilakukan di bagian Tata Usaha SMK Tridaya.
- 2. Metode Wawancara (Interview)
	- Metode ini penulis melakukan wawancara atau tanya jawab kepada narasumber yang dilakukan dengan bertemu langsung kepada Staff Tata Usaha yaitu Ibu Defri Yenti, sehingga dapat diperoleh informasi yang dibutuhkan dalam penulisan ini.

3. Studi Pustaka

Metode ini penulis melakukan pengumpulan data dengan cara membaca buku-buku serta membaca literatur yang berkaitan dengan proses penelitian ini.

# **III. HASIL DAN PEMBAHASAN**

Zahir Pendidikan Versi 5.1 yang merupakan *software* akuntansi keuangan terbaik, penuh inovasi yang sangat berbeda dengan *software* akuntansi lainnya. Mempermudah pembukuan, dimana seluruh jurnal dan laporan keuangan dibuat secara otomatis tanpa perlu mengerti teori akuntansi yang mendalam. Kelebihan lain dari Zahir Pendidikan Versi 5.1 mempermudah dalam pengambilan keputusan bisnis, karena dilengkapi berbagai analisa laporan keuangan perusahaan terutama sangat bermanfaat bagi SMK Tridaya Jakarta.

# **Input Data Transaksi**

Setelah setup awal sudah selesai maka selanjutnya adalah input data transaksi.

- 1. Pada Tanggal 05 Januari 2017 menerima pembayaran SPP dari 5 orang siswa yaitu Firda Paradhiba, Gracia Elzevanya, Muhammad Ikhsan, Muhammad Irsyad dan M. Kresna Herwanto sebasar Rp. 1.750.000,-.
	- a. Pilih **Modul Kas&Bank**, klik **Kas Masuk**

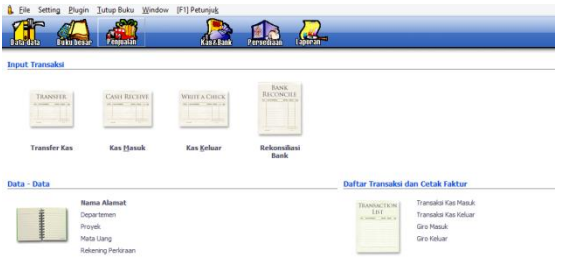

# Sumber: Hasil olahan Gambar 2 Tampilan Modul Kas&Bank

b. Isi data kas masuk, untuk akun kas, lalu pilih penerima siswa-siswi dan masukkan tanggal sesuai dengan tanggal transaksi. Untuk nama akun masukkan pendapatan SPP. Isi sebesar dengan nominal transaksi. Setelah itu **klik Rekam** untuk menyimpan transaksi.

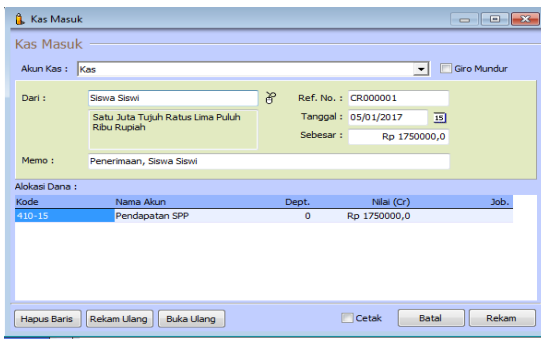

Sumber: Hasil olahan

Gambar 3. Tampilan Transaksi Penerimaan SPP

2. Pada Tanggal 05 Januari 2017 membayar gaji sebesar Rp 25.000.00,-.

a. Pilih Modul **Kas&Bank**, Klik **Kas Keluar**.

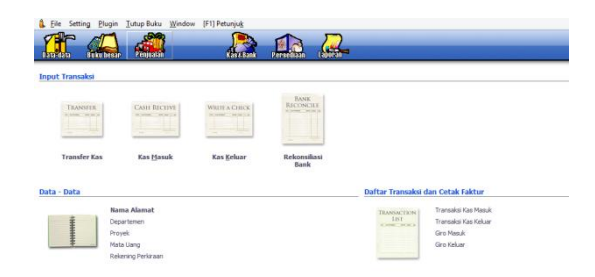

### Sumber: Hasil olahan

Gambar 4. Tampilan Modul Kas&Bank

b. Isi data kas keluar, untuk akun kas pilih kas, lalu pilih penerima karyawan dan masukkan tanggal sesuai dengan tanggal transaksi. Untuk nama akun masukkan Biaya Gaji. Isi sebesar dengan nominal transaksi. Setelah itu klik **Rekam** untuk menyimpan transaksi.

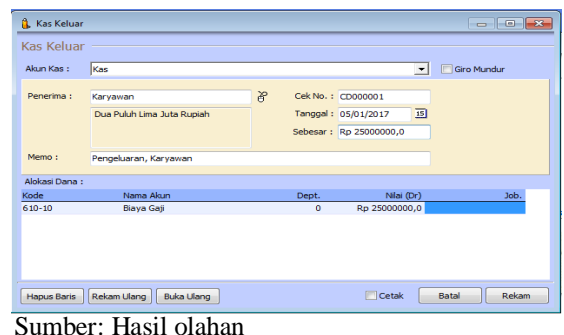

Gambar 5.Tampilan Transaksi Pembayaran Gaji

- 3. Pada Tanggal 06 Januari 2017 menerima pembayaran SPP dari 8 orang siswa yaitu Afifah Farah, Ananda Secillya, Mutiara Afriyanti, Irma Oktaviani, Restania, Nurul Janah, Diana Rospita dan Febby sebesar Rp 2.800.000,-.
	- a. Pilih **Modul Kas&Bank**, Klik **Kas Masuk**.
	- b. Untuk akun kas pilih kas, lalu pilih penerima siswa-siswi dan masukkan tanggal sesuai dengan tanggal transaksi. Untuk nama akun masukkan pendapatan SPP. Isi sebesar dengan nominal transaksi. Lalu **klik Rekam** untuk menyimpan transaksi.

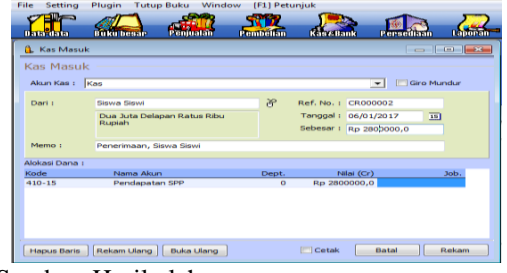

Sumber: Hasil olahan

Gambar 6. Tampilan Transaksi Penerimaan SPP

- 4. Pada Tanggal 09 Januari 2017 menerima pembayaran SPP dari 25 orang siswa yaitu Nurul Hanny, Dewi Maryam, Riza Surya, Siti Nurhasanah, Syifa Maulidina, Anggita Octavia, Annisa Fadillah, Diana Rospita, Dini Farrah, Nabila Azzahra, Novita Tri Rahayu, Ratri Sabtyanti, Yuwanita, Abdul Mugni, Aldian Firmansyah, Bagas Ryastobirowo, Arneta, Aulia Khairunisa, Bayu Suwito, Danny Fabian, Elga Rahmanda, Hanibah, Fauzya, Dedek Marisaroh dan Dwi Purwanti sebesar Rp 8.750.000,-.
	- a. Pilih **Modul Kas&Bank**, klik **Kas Masuk**.
	- b. Untuk akun kas pilih kas, lalu pilih penerima siswa-siswi dan masukkan tanggal sesuai dengan tanggal transaksi. Untuk nama akun masukkan pendapatan SPP. Isi sebesar dengan nominal transaksi. Lalu **klik Rekam** untuk menyimpan transaksi.

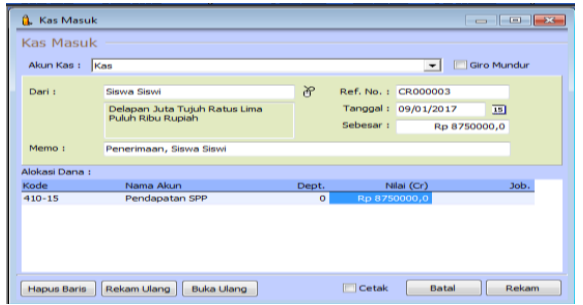

Gambar 7.Tampilan Transaksi Penerimaan SPP

- 5. Pada Tanggal 10 Januari 2017 menerima pembayaran SPP dari 14 orang siswa yaitu Desyana, Indah Listiana, Khalifah Putri, Mei Suhartini, Mia Oktaviani, M. Irfan, M.Fadzri, Alifah, Ana Suryani, Apriliani Putri, Bungajian, Mila, Noviasari dan Nadila sebesar Rp 4.900.000,-.
	- a. Pilih **Modul Kas&Bank**, Klik **Kas Masuk**.
	- b. Untuk akun kas pilih kas, lalu pilih penerima siswa-siswi dan masukkan tanggal sesuai dengan tanggal transaksi. Untuk nama akun masukkan pendapatan SPP. Isi sebesar dengan nominal transaksi. Lalu **klik Rekam** untuk menyimpan transaksi.

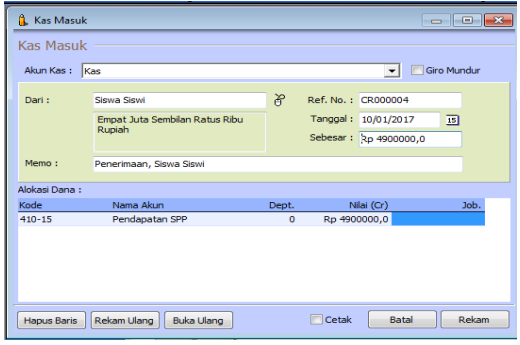

Sumber: Hasil olahan

Gambar 8.Tampilan Transaksi Penerimaan SPP

- 6. Pada Tanggal 11 Januari 2017 membayar hutang kepada Jaya *Computer* sebesar Rp. 3.000.000,- untuk bulan Desember.
	- a. Pilih modul **Pembelian**, klik **Pembayaran Hutang Usaha**.

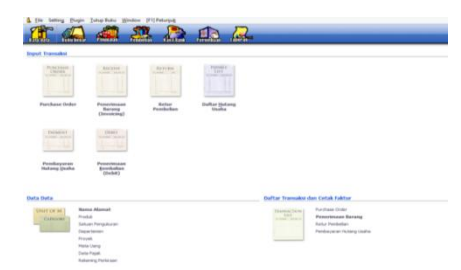

 Sumber:Hasil olahan Gambar 9. Tampilan Modul Pembelian

b. Isi data pembayaran hutang, untuk akun kas pilih kas, lalu pilih penerima Jaya *Computer* dan masukkan tanggal sesuai dengan tanggal transaksi. Setelah itu klik **Rekam** untuk menyimpan transaksi.

| Jumlah Dibayar |
|----------------|
| Rp 3000000,0   |
|                |
|                |
|                |
|                |

 Sumber: Hasil olahan Gambar 10. Tampilan Transaksi Pembayaran Hutang Usaha

- 7. Pada Tanggal 11 Januari 2017 menerima pembayaran SPP dari 15 orang siswa yaitu Devita Alverina, Dias Damayanti, Ferra Eka, Inayah, Kristin, Lailatul Rahma, Mahla Amazia, Maylia Wiwied, Miftahul Nurul, Nabilla, Nur Rahmah, Nur Ulfa, Retno, Sabrina dan Dewi Suryaningsih sebesar Rp. 5.250.000,-.
	- a. Pilih **Modul Kas&Bank**, Klik **Kas Masuk**.
	- b. Untuk akun kas pilih kas, lalu pilih penerima siswa-siswi dan masukkan tanggal sesuai dengan tanggal transaksi. Untuk nama akun masukkan pendapatan SPP. Isi sebesar dengan nominal transaksi. Lalu **klik Rekam** untuk menyimpan transaksi.

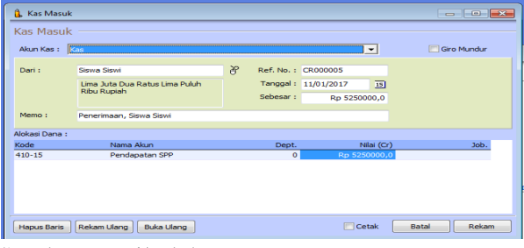

Sumber: Hasil olahan

Gambar 11.Tampilan Transaksi Penerimaan SPP

- 8. Pada Tanggal 12 Januari 2017 menerima pembayaran SPP dari 10 orang siswa yaitu Shela Fajrina, Siti Fatimah, Vivi Maulana, Abigail Rusli, Ajeng Aprilyanti, Chika Sarah, Desy Purbasari, Dwi Asri, Elysa Venorica dan Fauzia Farida sebesar Rp. 3.500.000,-.
	- a. Pilih **Modul Kas&Bank**, Klik **Kas Masuk**.
	- b. Untuk akun kas pilih kas, lalu pilih penerima siswa-siswi dan masukkan tanggal sesuai dengan tanggal transaksi. Untuk nama akun masukkan pendapatan SPP. Isi sebesar dengan nominal transaksi. Lalu **klik Rekam** untuk menyimpan transaksi.

| <b>A.</b> Kas Masuk<br><b>Kas Masuk</b> |                                                        |   |                                               |                                 |            |                       |
|-----------------------------------------|--------------------------------------------------------|---|-----------------------------------------------|---------------------------------|------------|-----------------------|
| Akun Kas:                               | Kas                                                    |   |                                               | $\mathbf{v}$                    |            | <b>Il Giro Mundur</b> |
| Dari:                                   | <b>Siewa Siewi</b><br>Tiga Juta Lima Ratus Ribu Rupiah | 冷 | Ref. No. :<br>Tanggal: 12/01/2017<br>Sebesar: | <b>CR000006</b><br>Rp 3500000,0 | 回          |                       |
| Memo :                                  | Penerimaan, Siswa Siswi                                |   |                                               |                                 |            |                       |
| Alokasi Dana                            |                                                        |   |                                               |                                 |            |                       |
| Kode                                    | Nama Akun                                              |   | Dept.                                         |                                 | Nilai (Cr) | Job.                  |
| $410 - 15$                              | Pendapatan SPP                                         |   | $\mathbf o$                                   | Rp 3500000.0                    |            |                       |
| <b>Hapus Baris</b>                      | Rekam Ulang<br><b>Buka Ulang</b>                       |   |                                               | <b>Cetak</b>                    |            | Batal<br>Rekam        |

Sumber: Hasil olahan

Gambar 12.Tampilan Transaksi Penerimaan SPP

- 9. Pada Tanggal 12 Januari 2017 membayar biaya fotocopy sebesar Rp. 50.000,- kepada Juwita Photo Copy.
	- a. Pilih Modul **Kas&Bank**, klik **Kas Keluar**.
	- b. Untuk akun kas pilih kas, lalu penerima Juwita Photo *Copy* dan masukkan tanggal sesuai dengan tanggal transaksi. Untuk nama akun masukkan Biaya Fotocopy. Isi sebesar dengan nominal transaksi, setelah itu klik **Rekam** untuk menyimpan transaksi.

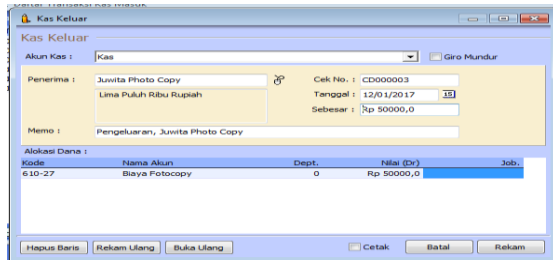

Sumber: Hasil olahan

Gambar 13. Tampilan Transaksi Pembayaran Fotocopy

- 10. Pada Tanggal 13 Januari 2017 menerima pembayaran SPP dari 8 orang siswa yaitu Mira Damayanti, Neneng Anjarwati, Novita Sukmawati, Qonita Alfia, Renata Vania, Resvita, Riska Amalia dan Sri Ayu sebesar Rp. 2.800.000,-.
	- a. Pilih **Modul Kas&Bank**, Klik **Kas Masuk**.
	- b. Untuk akun kas pilih kas, lalu pilih penerima siswa-siswi dan masukkan tanggal sesuai dengan tanggal transaksi. Untuk nama akun masukkan pendapatan SPP. Isi sebesar dengan nominal transaksi. Lalu **klik Rekam** untuk menyimpan transaksi.

| <b>A.</b> Kas Masuk |                                       | $\sim$ $\sim$ $\sim$                           |
|---------------------|---------------------------------------|------------------------------------------------|
| Kas Masuk           |                                       |                                                |
| Akun Kas:           | Kas                                   | <b>Giro Mundur</b><br>$\overline{\phantom{0}}$ |
| Dari :              | Siewa Siewi                           | 冷<br>CR000007<br>Ref. No. :                    |
|                     | Dua Juta Delapan Ratus Ribu<br>Rupiah | $\overline{15}$<br>Tanggal: 13/01/2017         |
|                     |                                       | Sebesar :<br>Rp 2800000,0                      |
| Memo:               | Penerimaan, Siswa Siswi               |                                                |
| Alokasi Dana r      |                                       |                                                |
| Kode                | Nama Akun                             | Job.<br>Nilai (Cr)<br>Dept.                    |
| 410-15              | Pendapatan SPP                        | Rp 2800000,0<br>$\circ$                        |
|                     |                                       |                                                |
| <b>Hapus Baris</b>  | Rekam Ulang<br><b>Buka Ulang</b>      | $\Box$ Cetak<br>Batal<br>Rekam                 |

 Sumber: Hasil olahan Gambar 14.Tampilan Transaksi Penerimaan SPP

- 11. Pada Tanggal 13 Januari 2017 diterima Pelunasan Piutang atas nama Dewi Maryam sebesar Rp. 1.100.000,-.
	- a. Pilih Modul **Penjualan**, klik **Pembayaran Piutang Usaha**
	- b. Untuk akun kas pilih kas, lalu pilih penerima Siswa Siswi dan masukkan tanggal sesuai dengan tanggal transaksi. Untuk memo diganti dengan "Pelunasan Piutang a/n Dewi Maryam". Lalu klik **Rekam** untuk menyimpan transaksi.

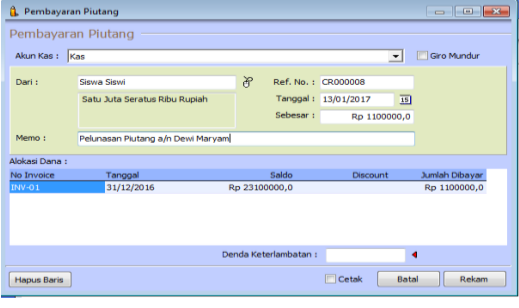

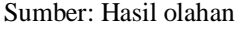

Gambar 15. Tampilan Transaksi Pelunasan Piutang

- 12. Pada Tanggal 16 Januari 2017 menerima pembayaran SPP dari 6 orang siswa yaitu Tyas Alif, Windi Putri, Andini Eka Putri, Ecklesia Evasaulina, Angky Nugroho dan Anjariska sebesar Rp. 2.100.000,-.
	- a. Pilih **Modul Kas&Bank**, Klik **Kas Masuk**.
	- b. Untuk akun kas, lalu pilih penerima siswasiswi dan masukkan tanggal sesuai dengan tanggal transaksi. Untuk nama akun masukkan pendapatan SPP. Isi sebesar dengan nominal transaksi. Lalu **klik Rekam** untuk menyimpan transaksi.

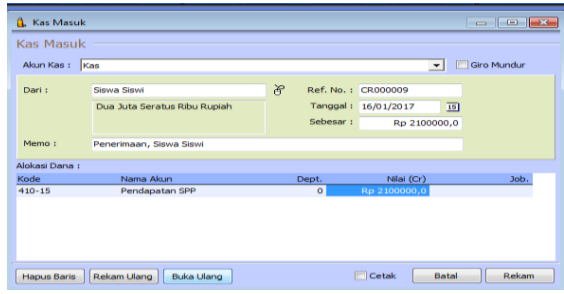

### Sumber: Hasil olahan

Gambar 16.Tampilan Transaksi Penerimaan SPP

- 13. Pada Tanggal 16 Januari 2017 diterima Pelunasan Piutang atas nama Dewi Suryaningsih sebesar Rp. 1.100.000,-.
	- a. Pilih Modul **Penjualan**, klik **Pembayaran Piutang Usaha**
	- b. Untuk akun kas pilih kas, lalu pilih penerima Siswa Siswi dan masukkan tanggal sesuai dengan tanggal transaksi. Untuk memo diganti dengan "Pelunasan Piutang a/n Dewi Suryaningsih". Lalu klik **Rekam** untuk menyimpan transaksi.

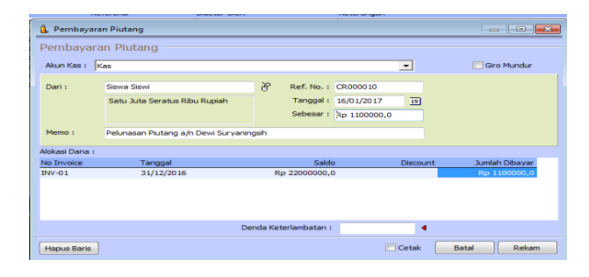

Gambar 17. Tampilan Transaksi Pelunasan Piutang

- 14. Pada Tanggal 17 Januari 2017 membeli Air Galon sebesar Rp. 100.000,- kepada Depot Air Isi Ulang.
	- a. Pilih Modul **Kas&Bank**, klik **Kas Keluar**.
	- b. Isi data kas keluar, untuk akun kas pilih kas, lalu penerima Mizu Depot Air Isi Ulang dan masukkan tanggal sesuai dengan tanggal transaksi. Untuk nama akun masukkan Biaya Air Galon. Isi sebesar dengan nominal transaksi, setelah itu klik **Rekam** untuk menyimpan transaksi.

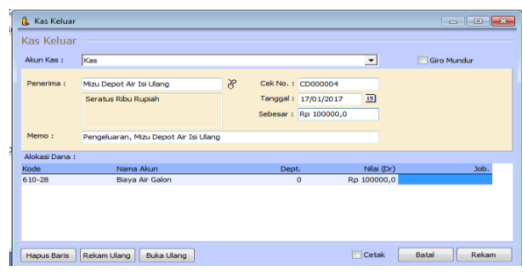

Sumber: Hasil olahan

Gambar 18. Tampilan Transaksi Pembelian Air Galon

- 15. Pada Tanggal 17 Januari 2017 menerima pembayaran SPP dari 8 orang siswa yaitu Delinda Sekar, Fajri Chairunnisa, Marcella, Nur Melinda, Ordilia, Putri Indra Savira, Schedar Maidah dan Vara Fauziah sebesar Rp. 2.800.000,-.
	- a. Pilih **Modul Kas&Bank**, Klik **Kas Masuk**.
	- b. Untuk akun kas pilih kas, lalu pilih penerima siswa-siswi dan masukkan tanggal sesuai dengan tanggal transaksi. Untuk nama akun masukkan pendapatan SPP. Isi sebesar dengan nominal transaksi. Lalu **klik Rekam** untuk menyimpan transaksi.

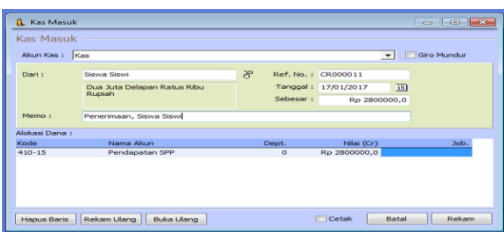

#### Sumber: Hasil olahan

Gambar 19.Tampilan Transaksi Penerimaan SPP

- 16. Pada Tanggal 17 Januari 2017 diterima Pelunasan Piutang atas nama Fajri Chairunnisa sebesar Rp. 1.100.000.
	- a. Pilih Modul **Penjualan**, klik **Pembayaran Piutang Usaha**
	- b. Untuk akun kas pilih kas, lalu pilih penerima Siswa Siswi dan masukkan tanggal sesuai dengan tanggal transaksi. Untuk memo diganti dengan "Pelunasan Piutang a/n Fajri Chairunnisa". Lalu klik **Rekam** untuk menyimpan transaksi.

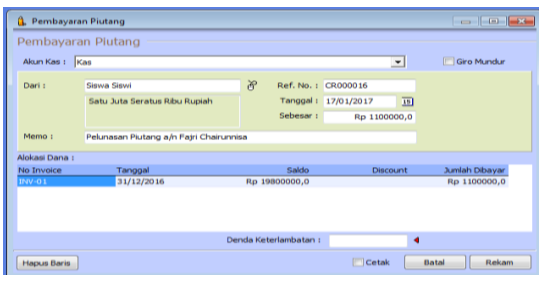

Sumber: Hasil olahan

Gambar 20.Tampilan Transaksi Penerimaan SPP

- 17. Pada Tanggal 17 Januari 2017 membayar biaya telepon sebesar Rp. 600.000,- kepada Yayasan.
	- a. Pilih Modul **Kas&Bank**, klik **Kas Keluar**.
	- b. Isi data kas keluar, untuk akun kas pilih kas, lalu penerima Yayasan dan masukkan tanggal sesuai dengan tanggal transaksi. Untuk nama akun masukkan Biaya Telepon. Isi sebesar dengan nominal transaksi, setelah itu klik **Rekam** untuk menyimpan transaksi.

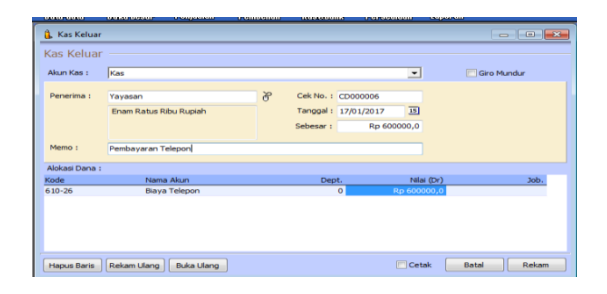

### Sumber: Hasil olahan

Gambar 21. Tampilan Transaksi Pembayaran Telepon

- 18. Pada Tanggal 17 Januari 2017 membayar biaya listrik sebesar Rp. 5.500.000,- kepada Yayasan.
	- a. Pilih Modul **Kas&Bank**, klik **Kas Keluar**.
	- b. Isi data kas keluar, untuk akun kas pilih kas, lalu penerima Yayasan dan masukkan tanggal sesuai dengan tanggal transaksi. Untuk nama akun masukkan Biaya Listrik. Isi sebesar dengan nominal transaksi, setelah itu klik **Rekam** untuk menyimpan transaksi.

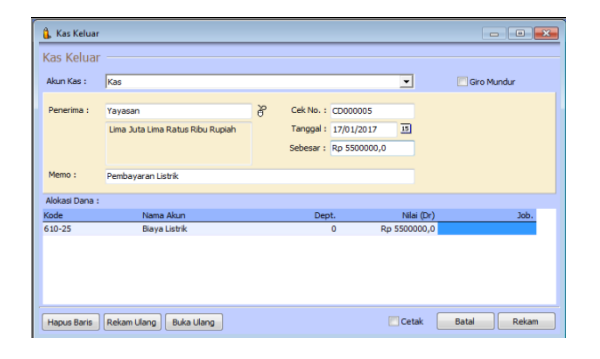

Gambar 22. Tampilan Transaksi Pembayaran Listrik

- 19. Pada Tanggal 18 Januari 2017 menerima pembayaran SPP dari 16 siswa yaitu Asrizkia, Christian, Dalvons, Dinda Asyifa, Icha Erlin, Jodie Deviel, Marisa Syafitri, Ni Wayan, Prita Kusuma, Putu Bayu, Sarah Rosma, Suci Pratiwi, Vera Apriani, Alda, Adita dan Claudia Ekaputri sebesar Rp. 5.600.000,-.
	- a. Pilih **Modul Kas&Bank**, Klik **Kas Masuk**.
	- b. Untuk akun kas pilih kas, lalu pilih penerima siswa-siswi dan masukkan tanggal sesuai dengan tanggal transaksi. Untuk nama akun masukkan pendapatan SPP. Isi sebesar dengan nominal transaksi. Lalu **klik Rekam** untuk menyimpan transaksi.

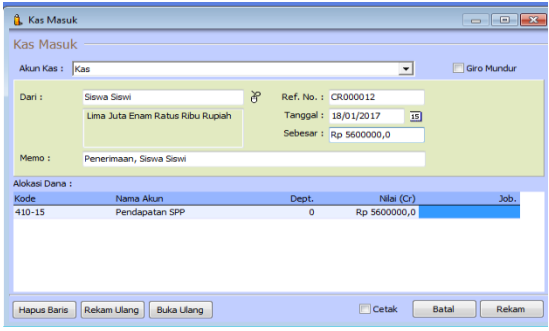

Sumber: Hasil olahan

Gambar 23.Tampilan Transaksi Penerimaan SPP

- 20. Pada Tanggal 20 Januari 2017 membayar biaya internet sebesar Rp. 1.250.000,- kepada TomTim~Net.
	- a. Pilih Modul **Kas&Bank**, klik **Kas Keluar**.
	- b. Isi data kas keluar, untuk akun kas pilih kas, lalu penerima TomTim~Net kemudian masukkan tanggal sesuai dengan tanggal transaksi. Untuk nama akun masukkan Biaya Internet. Isi sebesar dengan nominal transaksi, setelah itu klik **Rekam** untuk menyimpan transaksi.

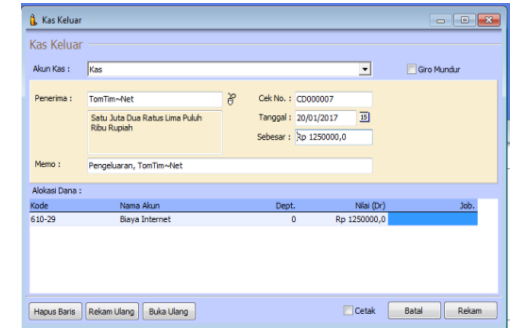

#### Sumber: Hasil olahan

Gambar 24. Tampilan Transaksi Pembayaran Internet

- 21. Pada Tanggal 23 Januari 2017 membayar biaya isi tinta printer sebesar Rp. 150.000,- kepada Sentra Komputer.
	- a. Pilih Modul **Kas&Bank**, klik **Kas Keluar**.
	- b. Isi data kas keluar, untuk akun kas pilih kas, lalu penerima Sentra Komputer kemudian masukkan tanggal sesuai dengan tanggal transaksi. Untuk nama akun masukkan Biaya Isi Tinta. Isi sebesar dengan nominal transaksi, setelah itu klik **Rekam** untuk menyimpan transaksi.

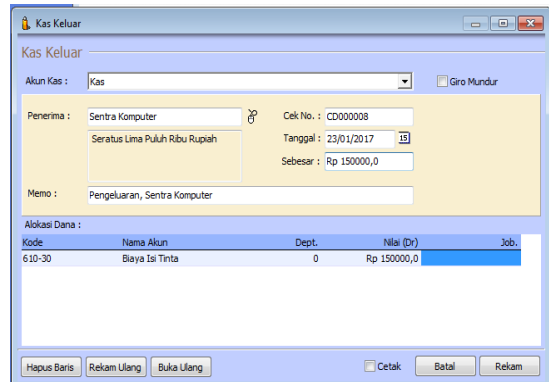

Sumber: Hasil olahan

Gambar 25. Tampilan Transaksi Pembayaran Isi Tinta

- 22. Pada Tanggal 24 Januari 2017 menerima pembayaran SPP dari 6 siswa yaitu Dara Kartika, Devany Avelia, Muthia Rana, Endah Ayu, Fadhil Hawari dan Faza Lufia sebesar Rp. 2.100.000.000,-.
	- a. Pilih **Modul Kas&Bank**, Klik **Kas Masuk**.
	- b. Untuk akun kas pilih kas, lalu pilih penerima siswa-siswi dan masukkan tanggal sesuai dengan tanggal transaksi. Untuk nama akun masukkan pendapatan SPP. Isi sebesar dengan nominal transaksi. Lalu **klik Rekam** untuk menyimpan transaksi.

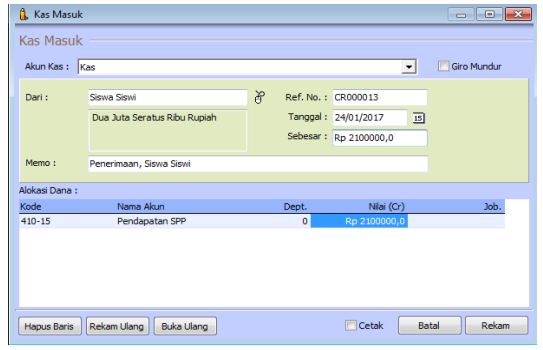

Gambar 26. Tampilan Transaksi Penerimaan SPP

- 23. Pada Tanggal 24 Januari 2017 diterima Pelunasan Piutang atas nama Ecklesia Evasaulina sebesar Rp. 1.100.000.
	- a. Pilih Modul **Penjualan**, klik **Pembayaran Piutang Usaha**
	- b. Untuk akun kas pilih kas, lalu pilih penerima Siswa Siswi dan masukkan tanggal sesuai dengan tanggal transaksi. Untuk memo diganti dengan "Pelunasan Piutang a/n Ecklesia Evasaulina". Lalu klik **Rekam** untuk menyimpan transaksi.

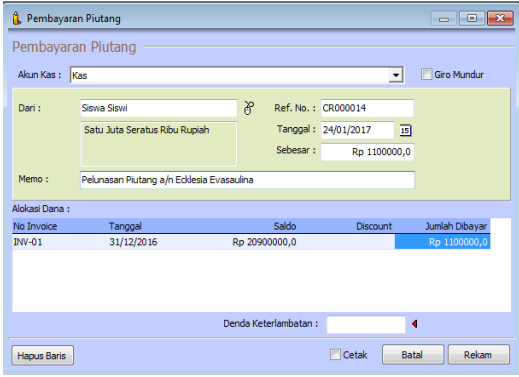

Sumber: Hasil olahan

- Gambar 27. Tampilan Transaksi Pelunasan Piutang
- 24. Pada Tanggal 24 Januari 2017 membayar biaya fotocopy sebesar Rp. 75.000,- kepada Juwita Photo Copy.
	- a. Pilih Modul **Kas&Bank**, klik **Kas Keluar**.
	- b. Isi data kas keluar, untuk akun kas pilih kas, lalu penerima Sentra Komputer kemudian masukkan tanggal sesuai dengan tanggal transaksi. Untuk nama akun masukkan Biaya Foto Copy. Isi sebesar dengan nominal transaksi, setelah itu klik **Rekam** untuk menyimpan transaksi.

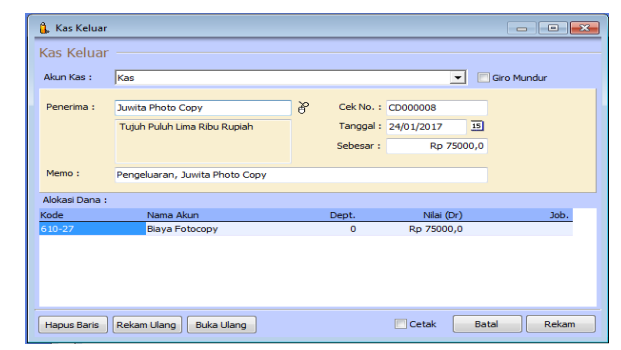

Sumber: Hasil olahan

### Gambar 28. Tampilan Transaksi Pembayaran Fotocopy

- 25. Pada Tanggal 25 Januari 2017 menerima pembayaran SPP dari 17 siswa yaitu Dewi Setianingsih, Dindiah Ayu, Diva Khansa, Floretta, Jonathan, Lambertus, Ramdan, M. Nova, Ramdan, Restu, Salwa, Sholihat, Sindy, Tasya, Vabiola Nathania, Feby Permatasari dan Zhafirah Nabila sebesar Rp. 5.950.000.000,-.
	- a. Pilih **Modul Kas&Bank**, Klik **Kas Masuk**.
	- b. Untuk akun kas pilih kas, lalu pilih penerima siswa-siswi dan masukkan tanggal sesuai dengan tanggal transaksi. Untuk nama akun masukkan pendapatan SPP. Isi sebesar dengan nominal transaksi. Lalu **klik Rekam** untuk menyimpan transaksi.

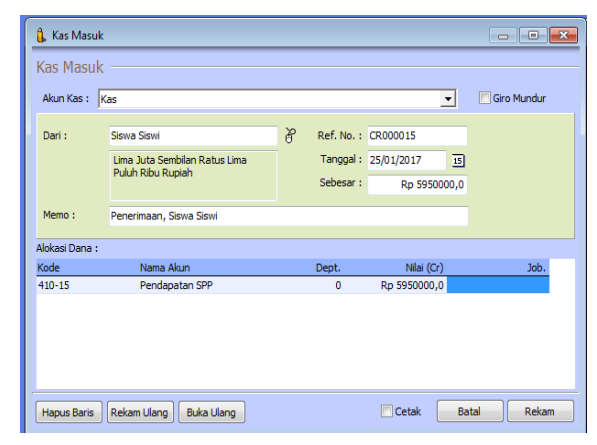

### Sumber: Hasil olahan

Gambar 29.Tampilan Transaksi Penerimaan SPP

- 26. Pada Tanggal 25 Januari 2017 diterima Pelunasan Piutang atas nama Feby Permatasari sebesar Rp. 1.100.000,-.
	- a. Pilih Modul **Penjualan**, klik **Pembayaran Piutang Usaha**
	- b. Untuk akun kas pilih kas, lalu pilih penerima Siswa Siswi dan masukkan tanggal sesuai dengan tanggal transaksi. Untuk memo diganti dengan "Pelunasan Piutang a/n Feby Permatasari". Lalu klik **Rekam** untuk menyimpan transaksi.

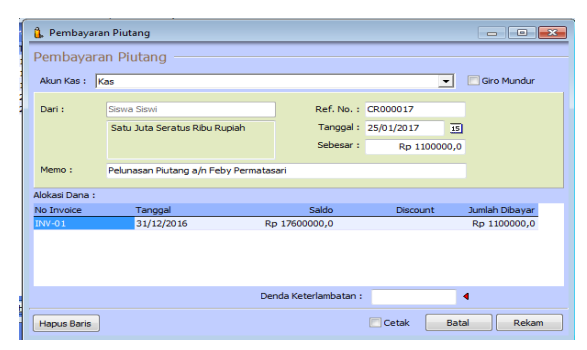

Gambar 30.Tampilan Transaksi Penerimaan SPP

- 27. Pada Tanggal 26 Januari 2017 menerima pembayaran SPP dari 4 siswa yaitu Aina Nisa, Minda, Michelle daN m. Reza Juliansyah sebesar Rp. 1.400.000,-.
- a. Pilih **Modul Kas&Bank**, Klik **Kas Masuk**. b. Untuk akun kas pilih kas, lalu pilih penerima siswa-siswi dan masukkan tanggal sesuai dengan tanggal transaksi. Untuk nama akun masukkan pendapatan SPP. Isi sebesar dengan nominal transaksi. Lalu **klik Rekam** untuk menyimpan transaksi.

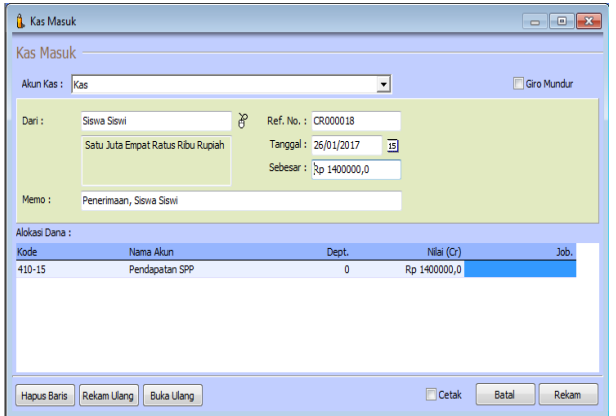

Sumber: Hasil olahan

Gambar 31.Tampilan Transaksi Penerimaan SPP

- 28. Pada Tanggal 31 Januari 2017 menerima pembayaran SPP dari 5 siswa yaitu Nadya Salsabila, Nursyifa, Fauzan Haris, Jatmiko Erianto dan Rahmi Sadrina sebesar Rp. 1.750.000,-.
	- a. Pilih **Modul Kas&Bank**, Klik **Kas Masuk**.
	- b. Untuk akun kas pilih kas, lalu pilih penerima siswa-siswi dan masukkan tanggal sesuai dengan tanggal transaksi. Untuk nama akun masukkan pendapatan SPP. Isi sebesar dengan nominal transaksi. Lalu **klik Rekam** untuk menyimpan transaksi.

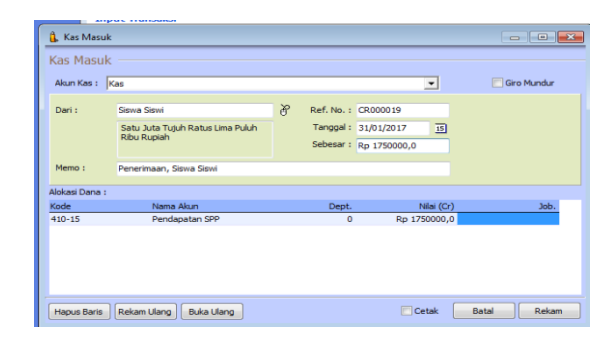

### Sumber: Hasil olahan

Gambar 32.Tampilan Transaksi Penerimaan SPP

- 29. Pada Tanggal 31 Januari 2017 dilakukan penyesuaian terhadap bangunan SMK Tridaya.
	- a. Pilih modul **Buku Besar**, lalu klik **Transaksi Jurnal Umum**
	- b. Isi data jurnal umum, untuk tanggal isi sesuai dengan transaksi, untuk kode isi Penyusutan Bangunan sebesar Rp. 2.250.000 di **debet** dan Akumulasi Penyusutan Bangunan sebesar Rp. 2.250.000 di **kredit**. Setelah itu klik **Rekam** untuk menyimpan.

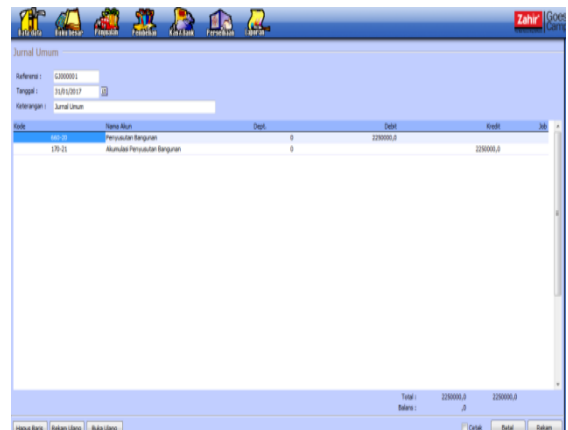

Sumber: Hasil olahan

Gambar 33. Tampilan Jurnal Penyesuaian Bangunan

- 30. Pada Tanggal 31 Januari 2017 dilakukan penyesuaian terhadap peralatan SMK Tridaya.
	- a. Pilih modul **Buku Besar**, lalu klik **Transaksi Jurnal Umum**
	- b. Isi data jurnal umum, untuk tanggal isi sesuai dengan tanggal transaksi, untuk kode isi Penyusutan Peralatan sebesar Rp. 1.200.000,- di **debet** dan Akumulasi Penyusutan Peralatan sebesar Rp. 1.200.000,- di **kredit**. Setelah itu klik **Rekam** untuk menyimpan.

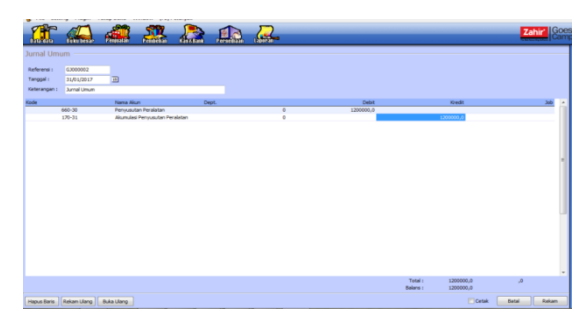

Gambar 34. Tampilan Jurnal Penyesuaian Peralatan

#### **Laporan Keuangan**

Setelah semua data dan transaksi di-*input*, Anda dapat melihat laporan-laporan hasil dari input dan perhitungan yang dilakukan selama periode satu bulan ini, yaitu periode bulan Januari 2017. Berikut laporan hasil transaksi SMK Tridaya.

1. Laporan Laba Rugi

**Total Pendapatar** 

Laba/Rugi Kotor

Untuk melihat laporan laba rugi, klik **Modul Laporan** > **Laporan Keuangan** > **Laba Rugi Standar**. Setelah itu akan muncul jendela untuk memilih periode akuntansi, jika sudah memilih periodenya kemudian klik **OK**.

 $\overline{1}$ 

 $0.00$ 51.450.000.00

51.450.000.00

51 450 000 00

25,000,000.00

15.275.000.00

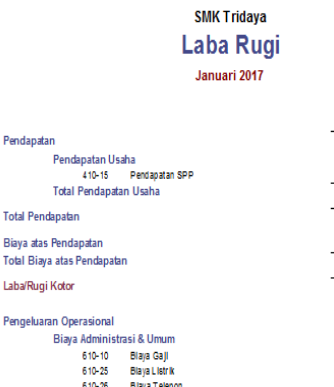

Biaya Administrasi & Umum<br>610-25 Biaya Ladi<br>610-25 Biaya Latink<br>610-25 Biaya Telepon<br>610-27 Biaya Felepon<br>610-29 Biaya Murakan<br>610-29 Biaya Intranet<br>610-39 Biaya Intranet<br>610-30 Biaya Intranet<br>Fotal Biaya Administrasi & Um  $\begin{array}{r} 5.500.000.00 \\ 600.000.00 \\ 125.000.00 \\ 100.000.00 \\ 1.250.000.00 \\ \end{array}$ 150,000.00 **Biava Non Operasional** ------ --------------<br>660-20 Penyusutan Bangunar<br>660-30 Penyusutan Peralatan 2.250.000.00  $1,200,000,00$ <br>3.450,000.00 Total Biaya Non Operasional 36.175.000.00 **Total Pengeluaran Operasional** Laba/Rugi Operasi 15 275 000 00 Pendapatan Lain Total Pendapatan Lain  $0.00$ Pengeluaran Lair  $0.00$ Total Pengeluaran Lain

### Sumber: Hasil olahan Gambar 35. Tampilan Laba Rugi

2. Laporan Neraca

Laba/Rugi Bersih

Untuk melihat laporan laba rugi, klik **Modul Laporan** > **Laporan Keuangan** > **Neraca Standar**. Setelah itu akan muncul jendela untuk memilih periode akuntansi, jika sudah memilih periodenya kemudian klik **OK**.

# **Neraca**

Januari 2017

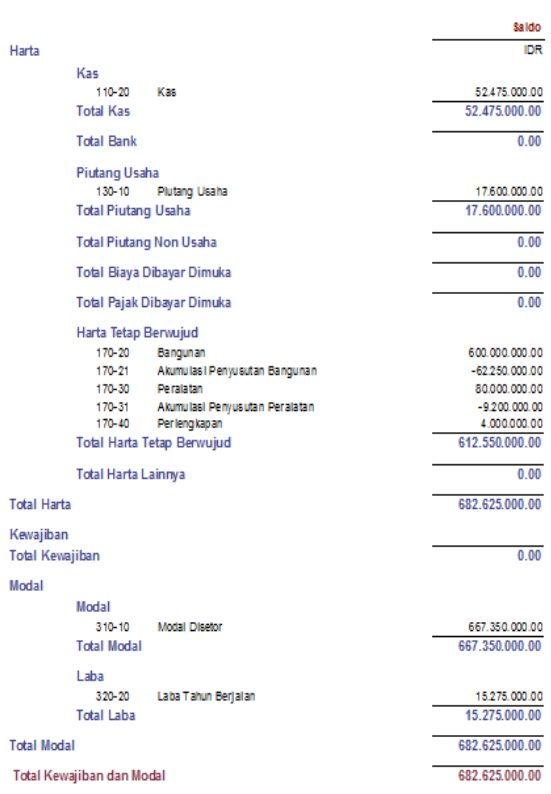

### Sumber: Hasil olahan Gambar 36. Tampilan Neraca

3. Laporan Perubahan Modal Untuk melihat perubahan modal dapat dilihat di dalam laporan neraca seperti gambar berikut:

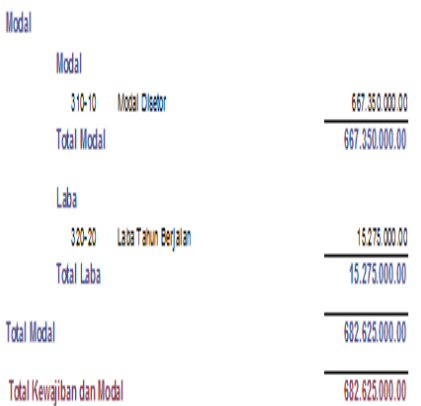

### Sumber: Hasil olahan

Gambar 37. Tampilan Perubahan Modal

### **IV. KESIMPULAN**

Dari penelitian ini dapat diambil kesimpulan bahwa Penggunaan Zahir Versi 5.1 dapat menjadi alternatif pemecahan masalah dalam pengolahan data yang masih manual karena proses perjunalan dan posting

ke buku besar terbentuk secara otomatis saat di-input ke dalam modul-modul transaksi yang disediakan. Pemakaian Zahir dapat mengurangi kesalahankesalahan yang akan terjadi dalam proses pengolahan data akuntansi. Software Zahir dapat mepercepat dalam pencatatan laporan keuangan karena tersedia secara otomatis.

# **REFERENSI**

- Desmahary, Y., Kuswara, H., Akuntansi, K., BSI Bekasi, A., & Raya Kaliabang No, J. (2016). 391-412 2 Komputerisasi Akuntansi; AMIK BSI Jakarta. *Jl. RS Fatmawati No*, *1*(2), 39843007.
- Dewi, S. C., Saryoko, A., & Sukmana, S. H. (2018). Perancangan Sistem Informasi Penerimaan Kas Pada PT. Andita Mas Bekasi. *Paradigma*, *20*(1), 70–77.
- Habibah, C. U., Faizah, S., & Solecha, K. (2018). Pengolahan Data Akuntasi pada Moment to Go Menggunakan Aplikasi Zahir Accounting Versi 5 . 1. *Jurnal Sistem Informasi Stmik Antar Bangsa*, *VII*(1), 1–8. https://doi.org/10.30871/jaemb.v5i2.537

Istiana, D., & Ariyati, I. (2017). Sistem Informasi

Akuntansi Perusahaan Dagang Menggunakan Zahir Accounting Versi 5.1. *Information Management for Educators and Professionals*, *2*(1), 12.

https://doi.org/10.1109/TDEI.2009.5211872

- Normah. (2017). Komunikasi Data Bisnis Dan Keuangan. *IJCIT (Indonesian Journal on Computer and Information Technology)*, *2*(1), 38–45.
- Utami, L. D., & Hidayat, R. (2018). Pengolahan Data Keuangan Dengan Menggunakan Zahir Accounting 5.1 Pada PT. Sigma Pikir Teladan. *Perspektif*, *16*(1), 99–106. https://doi.org/10.31294/JP.V16I1.3163
- Yustia, A. (2018). Pengolahan Data Keuangan Dengan Aplikasi Akuntansi Zahir Accounting, *VI*(1). Retrieved from www.zahiraccounting.com